### **Zacznij tutaj Podręcznik szybkiej obsługi DCP-365CN DCP-373CW DCP-375CW DCP-377CW**

Przed rozpoczęciem korzystania z urządzenia należy przeczytać niniejszy Podręcznik szybkiej obsługi w celu przeprowadzenia prawidłowej konfiguracji i instalacji.

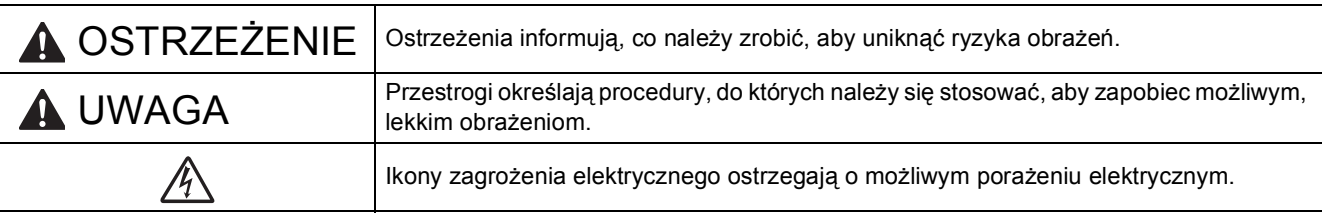

# **WAŻNE**

**NIE NALEŻY jeszcze podłączać kabla USB (w przypadku używania kabla USB).**

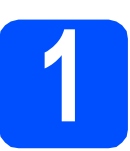

### **1 Rozpakuj urządzenie i sprawdź elementy**

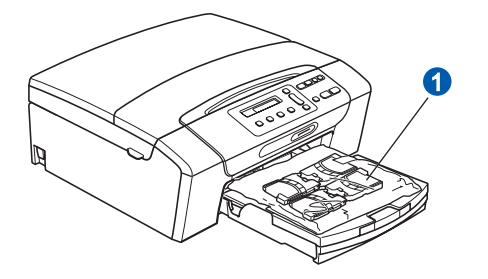

### **OSTRZEŻENIE**

**Urządzenie jest pakowane w plastikowe torebki. Aby uniknąć ryzyka uduszenia, należy je przechowywać w miejscu niedostępnym dla niemowląt i dzieci.**

- *Większość ilustracji w niniejszym Podręczniku szybkiej obsługi przedstawia urządzenie DCP-375CW*.
- **2** Zdejmij taśmę ochronną i folię osłaniającą urządzenie.
- **b** Zdejmij plastikową torebkę **a** zawierającą wkłady atramentowe z wierzchu tacy papieru.

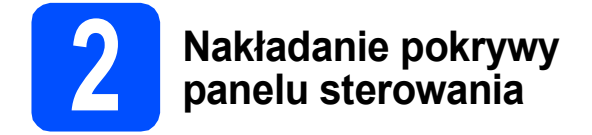

**a** Nałóż pokrywę panelu sterowania na urządzenie.

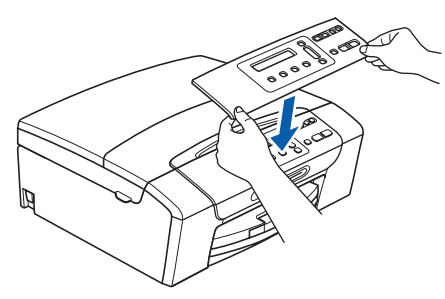

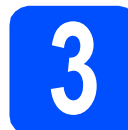

### **3 Załaduj zwykły papier o rozmiarze A4**

- **a** Całkowicie wyciągnij tacę papieru z urządzenia.
- **b** Podnieś pokrywę tacy papieru.
- C Obiema rękami delikatnie naciśnij i przesuń boczne prowadnice papieru  $\bullet$ , a następnie prowadnicę długości papieru 2, aby dopasować prowadnice do rozmiaru wkładanego papieru.

Upewnij się, że trójkątne oznaczenia <sup>3</sup> na bocznych prowadnicach papieru **0** i prowadnicy długości papieru 2 są wyrównane z oznaczeniem używanego rozmiaru papieru.

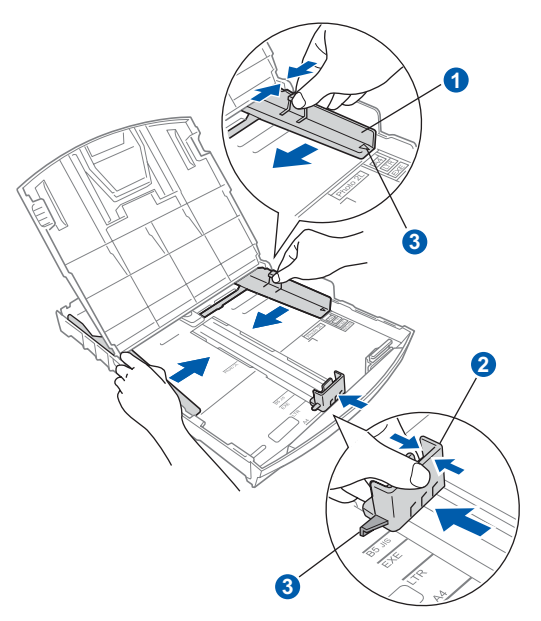

- **d** Rozwachluj dobrze stos papieru, aby uniknąć zacięcia papieru i niewłaściwego jego podawania.
- e Upewnij się, że papier leży płasko na tacy.

### **WAŻNE NIE WSUWAJ papieru zbyt daleko.**

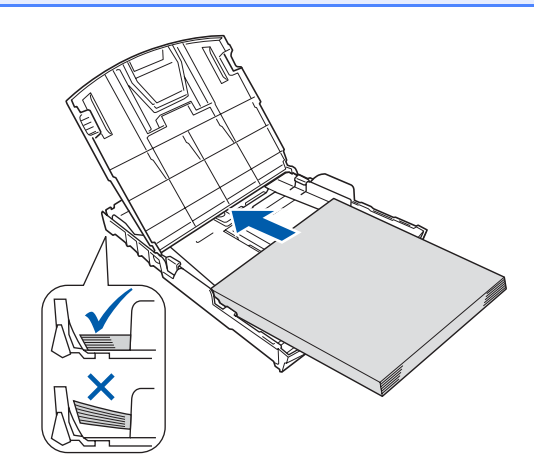

- f Delikatnie dopasuj obiema rękami boczne prowadnice papieru do papieru.
- **g** Zamknij pokrywę tacy papieru wydruku.
- **h** *Powoli* wsuń tacę papieru do urządzenia.
- **i Przytrzymując tacę papieru, pociągnij podporę,** dopóki nie kliknie, a następnie odegnij klapkę podpory papieru.

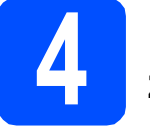

### **4 Podłącz przewód zasilający**

#### **WAŻNE**

**NIE NALEŻY jeszcze podłączać kabla USB (w przypadku używania kabla USB).**

**a** Podłącz przewód zasilający.

### **OSTRZEŻENIE**

**Urządzenie musi być wyposażone we wtyczkę z uziemieniem.**

#### **Informacja**

*Dioda ostrzegawcza na panelu sterowania będzie się świecić, dopóki nie zostaną zainstalowane wkłady atramentowe.*

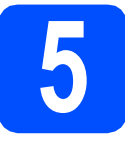

### **5 Wybór języka**

- a Naciśnij przycisk ▲ lub ▼, aby wybrać język, a następnie naciśnij przycisk **OK**.
- **b** Naciśnij przycisk **A** (Yes (tak)), aby potwierdzić ustawienia języka.

### **6 Zainstaluj wkłady atramentowe**

### **UWAGA**

Jeżeli atrament dostanie się do oczu, natychmiast przemyj je wodą, a jeśli wystąpi podrażnienie, udaj się do lekarza.

- **a** Upewnij się, że zasilanie jest włączone.
- **b** Otwórz pokrywę wkładu atramentowego.

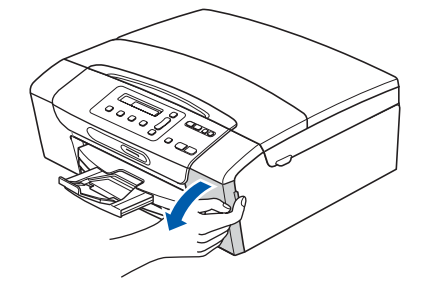

e

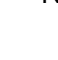

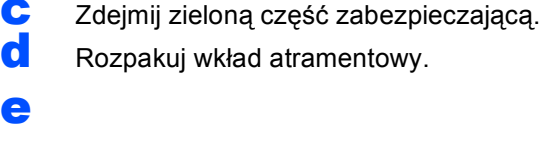

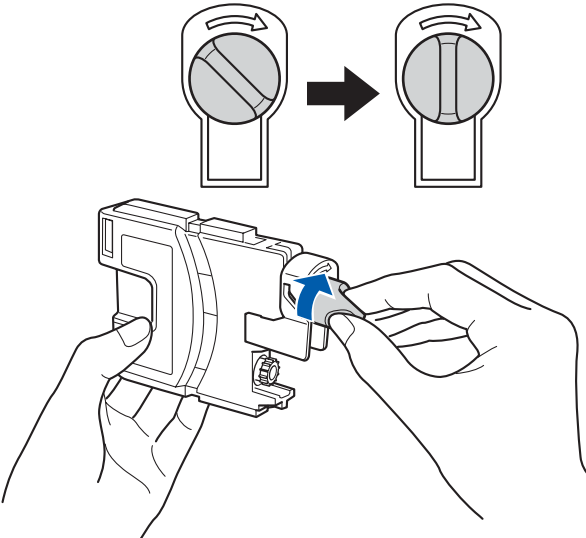

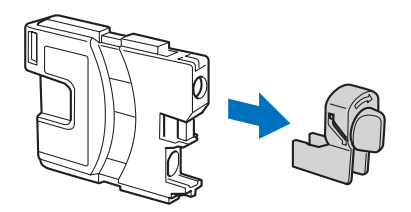

f Należy pamiętać o dopasowaniu koloru wkładu do koloru dźwigni.

- **g** Zainstaluj każdy wkład atramentowy w kierunku wskazanym przez strzałkę na etykiecie.
- **h** Delikatnie wepchnij wkład atramentowy, aż wskoczy na swoje miejsce. Po zainstalowaniu wszystkich wkładów atramentowych zamknij pokrywę wkładu atramentowego.

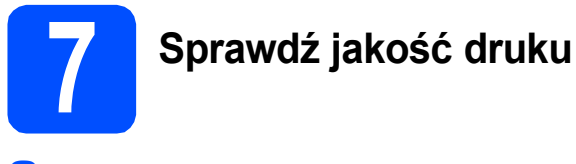

#### a

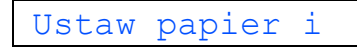

 $\mathbf{t}$ 

#### Wciśnij Start

Naciśnij przycisk **Start Kolor**.

- <span id="page-3-2"></span>**b** Sprawdź jakość czterech bloków koloru na kartce. (czarny/żółty/turkus/karmazyn)
- C Jeśli wszystkie linie są czytelne i widoczne, naciśnij przycisk ▲ (tak), aby zakończyć sprawdzanie jakości i przejść do kroku [8](#page-3-0). Jeżeli brakuje krótkich linii, naciśnij przycisk **▼** (nie) i przej[d](#page-3-1)ź do kroku **d**.
- <span id="page-3-1"></span>**d** Na wyświetlaczu LCD pojawi się pytanie, czy jakość drukowania dla czarnego i koloru jest poprawna. Naciśnij przycisk  $\triangle$  (tak) lub  $\overline{\mathbf{v}}$  (nie).
- **e** Naciśnij przycisk ▲ (tak). Rozpocznie się czyszczenie kolorów.
- f Po zakończeniu czyszczenia naciśnij przycisk **Start Kolor**. Urządzenie rozpocznie ponowne drukowanie arkusza sprawdzania jakości. Wróć do kroku **[b](#page-3-2)**.

<span id="page-3-0"></span>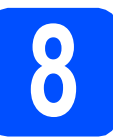

### **8 Ustaw datę i czas**

- a Naciśnij przycisk **Menu**.
- **b** Naciśnij przycisk ▲ lub ▼, aby wybrać opcję 0.Wstępne ustaw. Naciśnij przycisk **OK**.
- **C** Naciśnij przycisk  $\triangle$  lub  $\nabla$ , aby wybrać 1. Data i godzina. Naciśnij przycisk **OK**.
- **d** Naciśnij kilkukrotnie przycisk ▲ lub ▼, aby wprowadzić ostatnie dwie cyfry roku, a następnie naciśnij przycisk **OK**.
- e Powtórz czynności dla miesiąca, dnia, godziny i minuty, w formacie 24-godzinnym.
- f Naciśnij przycisk **Stop/Zakończ**.

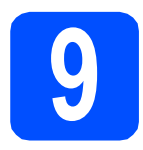

# **Użytkownicy interfejsu USB**

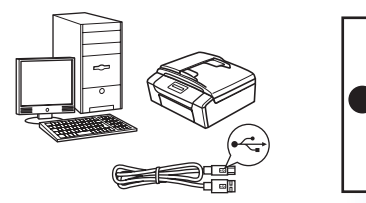

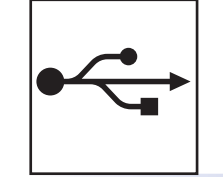

W przypadku systemu Windows® przejdź do [Strona 6](#page-5-0) W przypadku systemu Macintosh przejdź do [Strona 8](#page-7-0)

# **W przypadku sieci przewodowej**

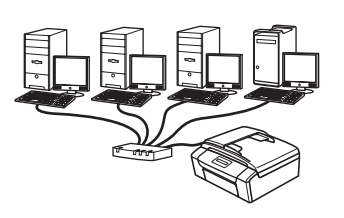

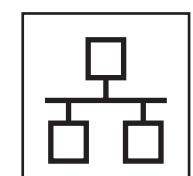

W przypadku systemu Windows® przejdź do [Strona 10](#page-9-0) W przypadku systemu Macintosh przejdź do [Strona 12](#page-11-0)

## **Informacja**

*Informacje dotyczące oprogramowania Windows Server® 2003/2008 znajdują się w* Instrukcji obsługi dla sieci *na płycie CD-ROM.*

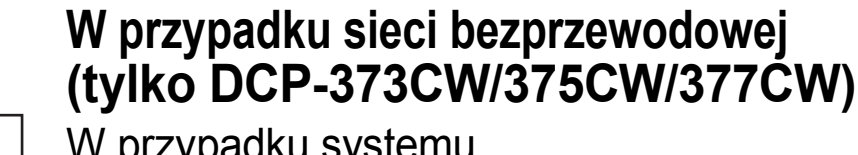

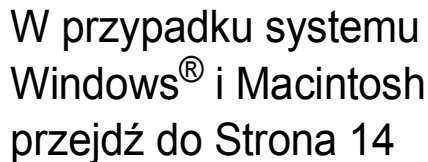

**Windows® Windows USB**Macintosh **Macintosh** Windows<sup>®</sup> **Windows Sie ć przewodowa Macintosh Macintosh**

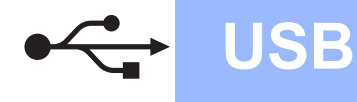

## <span id="page-5-0"></span>**Użytkownicy interfejsu USB (dla systemów Windows® 2000 Professional/XP/XP Professional x64 Edition/Windows Vista®)**

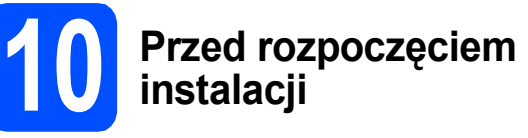

a Upewnij się, że komputer jest WŁĄCZONY i użytkownik jest zalogowany z uprawnieniami administratora.

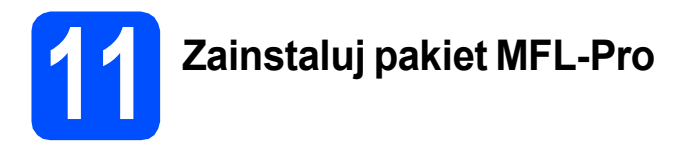

- **a** Włóż załączony dysk CD-ROM do napędu CD-ROM. Postępuj zgodnie z instrukcjami pojawiającymi się na ekranie.
- **b** Pojawi się menu główne płyty CD-ROM. Kliknij opcję **Zainstaluj pakiet MFL-Pro**.
- c Postępuj zgodnie z instrukcjami pojawiającymi się na ekranie.
- d Wybierz pozycj<sup>ę</sup> **Połączenie lokalne**, a następnie kliknij przycisk **Dalej**. Instalacja jest kontynuowana.
- e Gdy pojawi się ten ekran, przejdź do następnego kroku.

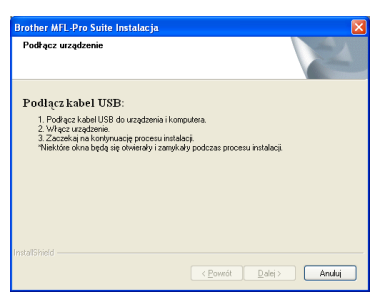

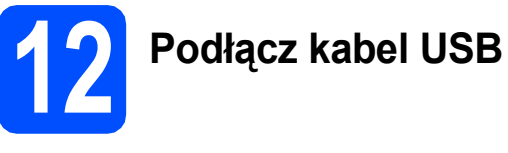

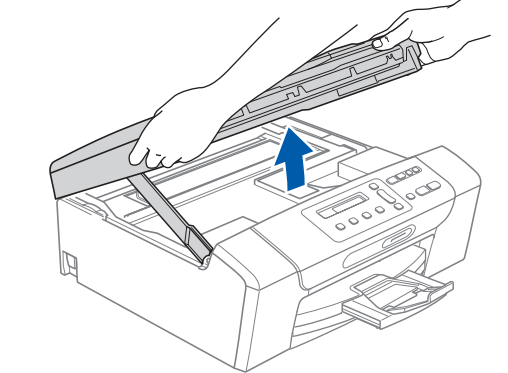

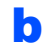

a

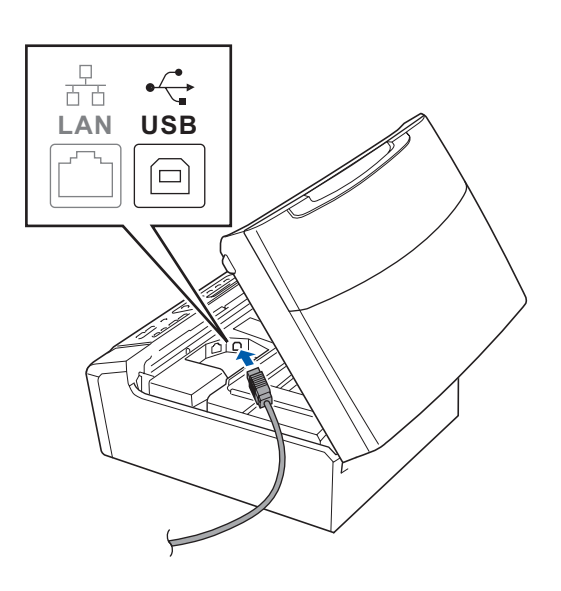

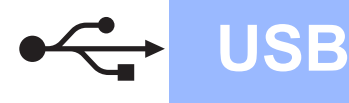

# **Windows USB ®**

c

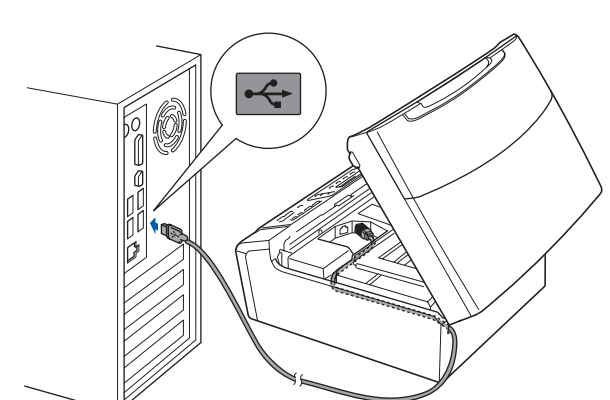

#### **WAŻNE**

**Upewnij się, że kabel nie utrudnia zamykania pokrywy, ponieważ może wtedy wystąpić błąd.**

d

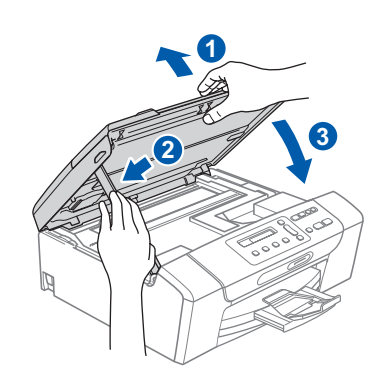

e Instalacja będzie kontynuowana automatycznie.

> Będą pojawiały się kolejne ekrany instalowania.

#### **WAŻNE**

**NIE anuluj żadnych ekranów podczas procesu instalacji. Wyświetlenie wszystkich ekranów może potrwać kilka sekund.**

f Gdy zostanie wyświetlony ekran **Rejestracja On-Line**, wybierz odpowiednie opcie i postępuj zgodnie z instrukcjami pokazywanymi na ekranie.

### **13 Zakończ i uruchom ponownie**

a Kliknij przycisk **Zakończ**, aby uruchomi<sup>ć</sup> komputer ponownie. Po ponownym uruchomieniu komputera użytkownik musi być zalogowany na komputerze z uprawnieniami Administratora.

b Na ekranie **Sprawdź dostępność aktualizacji firmware** wybierz żądane ustawienia dostępności aktualizacji firmware, a następnie kliknij przycisk **OK**.

### **Informacja**

*Wykonanie aktualizacji oprogramowania wbudowanego wymaga dostępu do Internetu.*

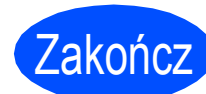

Zakończ **Instalacja został<sup>a</sup> zakończona.**

### **Teraz przejdź do**

**Przejdź do części Zainstaluj aplikacje opcjonalne na [Strona 20](#page-19-0).**

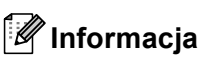

*XML Paper Specification Printer Driver XML Paper Specification Printer Driver jest najbardziej odpowiednim sterownikiem w przypadku drukowania z aplikacji, które używają dokumentów XML Paper Specification. Należy pobrać najnowszą wersję sterownika z witryny Brother Solutions Center [http://solutions.brother.com/.](http://solutions.brother.com/)*

**USB**

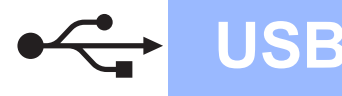

### <span id="page-7-0"></span>**Użytkownicy interfejsu USB (dla systemów Mac OS X 10.3.9 - 10.4.x - 10.5.x)**

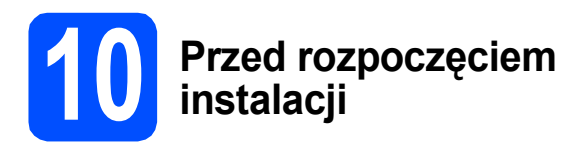

a Upewnij się, że urządzenie jest podłączone do zasilania i komputer Macintosh jest WŁĄCZONY. Użytkownik musi być zalogowany na komputerze z uprawnieniami Administratora.

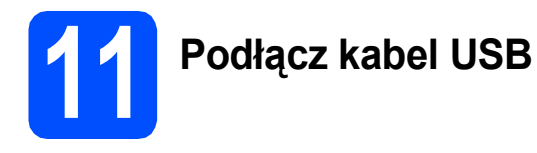

### **WAŻNE**

- **NIE podłączaj urządzenia do portu USB w klawiaturze lub niezasilanym koncentratorze USB.**
- **Podłącz urządzenie bezpośrednio do komputera Macintosh.**

#### a

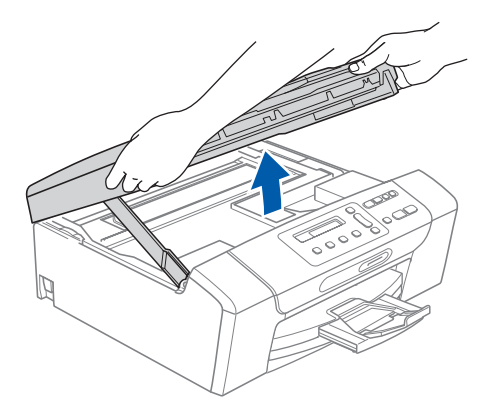

b

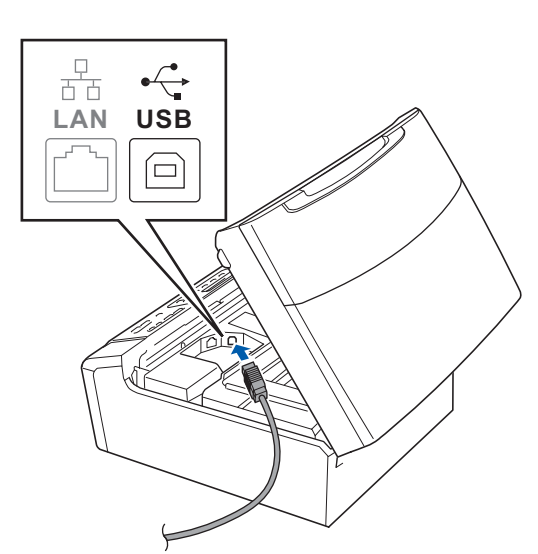

c

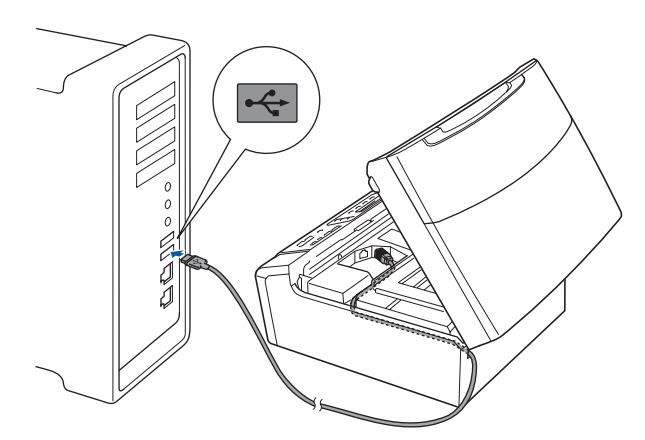

### **WAŻNE**

**Upewnij się, że kabel nie utrudnia zamykania pokrywy, ponieważ może wtedy wystąpić błąd.**

### d

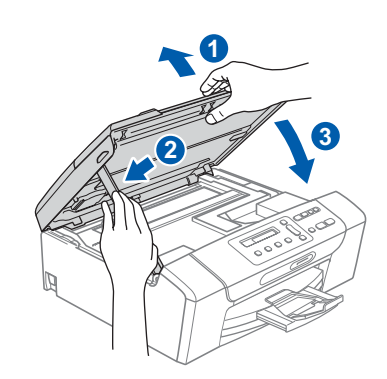

8

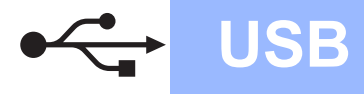

# USB **Macintosh**

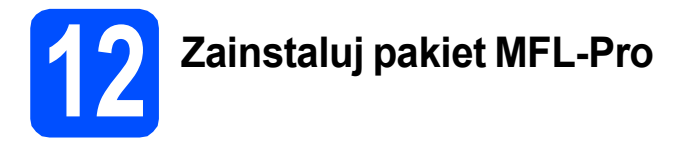

- a <sup>W</sup>łóż załączony dysk CD-ROM do napędu CD-ROM.
- b Kliknij dwukrotnie ikon<sup>ę</sup> **Start Here OSX** (Rozpocznij tutaj OSX), aby zainstalować.
- c Wybierz pozycj<sup>ę</sup> **Local Connection** (Połączenie lokalne), a następnie kliknij przycisk **Next** (Dalej). Postępuj zgodnie z instrukcjami pojawiającymi się na ekranie. (tylko DCP-373CW/375CW/377CW)
- d Poczekaj, instalacja oprogramowania potrwa kilka sekund. Po instalacji kliknij przycisk **Restart** (Wznów), aby ukończyć instalowanie programu.
- e Oprogramowanie Brother rozpocznie wyszukiwanie urządzenia Brother.
- f Wybierz urządzenie z listy i kliknij przycisk **OK**.
- **g** Jeśli pojawi się następujący ekran, kliknij przycisk **OK**.

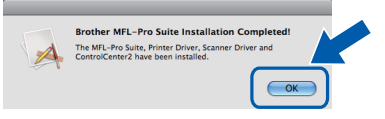

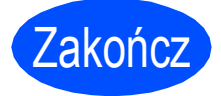

Zakończ **Instalacja został<sup>a</sup> zakończona.**

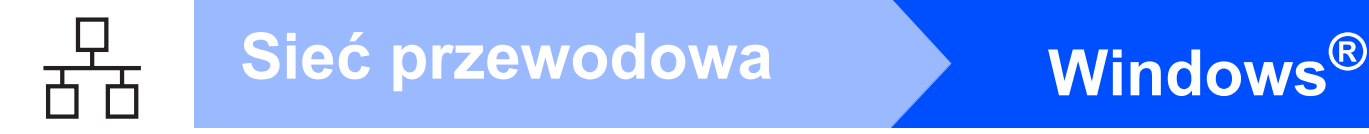

<span id="page-9-0"></span>**Użytkownicy sieci przewodowej (dla systemów Windows® 2000 Professional/XP/XP Professional x64 Edition/Windows Vista®)**

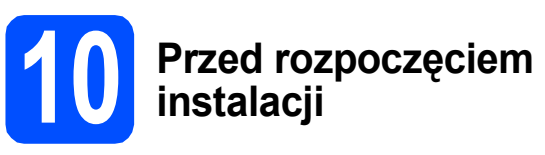

a Upewnij się, że komputer jest WŁĄCZONY i użytkownik jest zalogowany z uprawnieniami administratora.

# **WAŻNE**

**Na czas instalacji wyłącz wszystkie zabezpieczenia przeciwko programom szpiegującym, wirusom oraz zapory (inne niż Zapora systemu Windows®).**

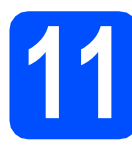

**11 Podłącz kabel sieciowy**

a

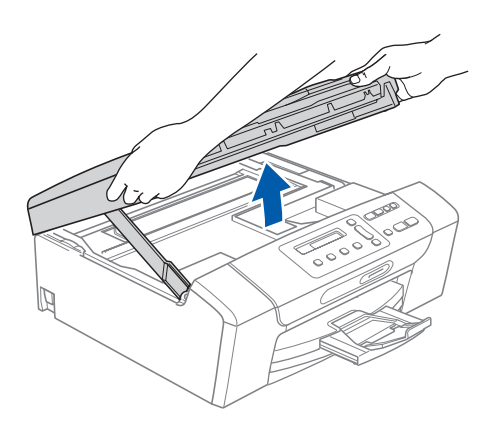

b **LAN USB )** 

c

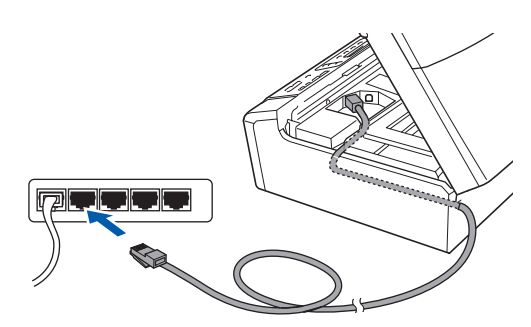

### **WAŻNE**

**Upewnij się, że kabel nie utrudnia zamykania pokrywy, ponieważ może wtedy wystąpić błąd.**

d

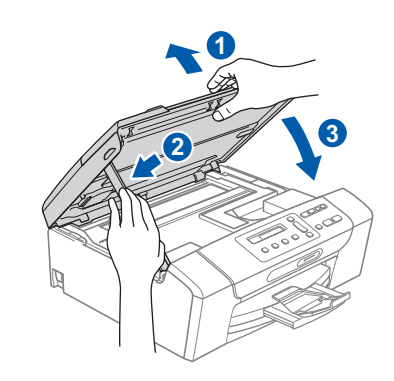

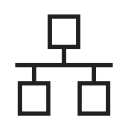

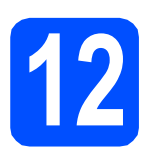

# **12 Zainstaluj pakiet MFL-Pro**

- **a** Włóż załączony dysk CD-ROM do napędu CD-ROM. Postępuj zgodnie z instrukcjami pojawiającymi się na ekranie.
- **b** Pojawi się menu główne płyty CD-ROM. Kliknij opcję **Zainstaluj pakiet MFL-Pro**.
- **C** Postępuj zgodnie z instrukcjami pojawiającymi się na ekranie.
- d Wybierz opcj<sup>ę</sup> **Połączenie kablem sieciowym**, a następnie kliknij przycisk **Dalej**.
- e W przypadku systemu Windows® XP SP2 lub nowszego/XP Professional x64 Edition/Windows Vista®, gdy zostanie wyświetlony ten ekran, wybierz opcję **Zmień ustawienia zapory tak, aby uzyskać pełne połączenie sieciowe i kontynuuj instalację. (Zalecane)** i kliknij przycisk **Dalej**.

W przypadku używania innej zapory niż Zapora systemu Windows®, patrz instrukcje dostarczone z oprogramowaniem zapory, aby uzyskać informacje na temat sposobu dodawania następujących portów sieciowych.

■ Do skanowania sieci dodaj port UDP 54925.

■ Jeżeli nadal masz problemy z połączeniem sieciowym, dodaj port UDP 137.

### **Informacja**

- *Jeśli z siecią łączy się więcej niż jedno urządzenie, wybierz je z listy i kliknij przycisk Dalej.*
- *Jeśli urządzenie nie zostanie znalezione w sieci, sprawdź ustawienia, wykonując instrukcje wyświetlane na ekranie.*
- *Jeśli adres IP urządzenia nie został jeszcze skonfigurowany do pracy w sieci, pojawi się ekran z monitem, aby kliknąć OK, a następnie pojawi się okno Konfiguruj adres IP. Wprowadź adres IP swojego urządzenia odpowiedni dla danej sieci, postępując zgodnie instrukcjami pokazywanymi na ekranie.*

Instalowanie sterowników Brother rozpocznie się automatycznie. Będą pojawiały się kolejne ekrany instalowania.

g Gdy zostanie wyświetlony ekran **Rejestracja On-Line**, wybierz odpowiednie opcje i postępuj zgodnie z instrukcjami pokazywanymi na ekranie.

### **13 Zakończ i uruchom ponownie**

- a Kliknij przycisk **Zakończ**, aby uruchomi<sup>ć</sup> komputer ponownie. Po ponownym uruchomieniu komputera użytkownik musi być zalogowany na komputerze z uprawnieniami Administratora.
- b Na ekranie **Sprawdź dostępność aktualizacji firmware** wybierz żądane ustawienia dostępności aktualizacji firmware, a następnie kliknij przycisk **OK**.

### **Informacja**

*Wykonanie aktualizacji oprogramowania wbudowanego wymaga dostępu do Internetu.*

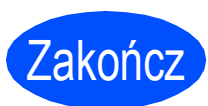

Zakończ **Instalacja został<sup>a</sup> zakończona.**

### **Teraz przejdź do**

**Przejdź do części Zainstaluj aplikacje opcjonalne na [Strona 20](#page-19-0).**

### **Informacja**

*XML Paper Specification Printer Driver XML Paper Specification Printer Driver jest najbardziej odpowiednim sterownikiem w przypadku drukowania z aplikacji, które używają dokumentów XML Paper Specification. Należy pobrać najnowszą wersję sterownika z witryny Brother Solutions Center [http://solutions.brother.com/.](http://solutions.brother.com/)*

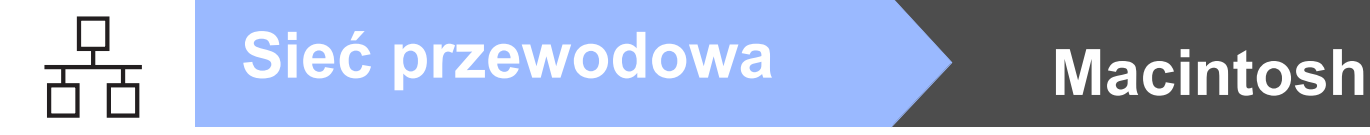

### <span id="page-11-0"></span>**Użytkownicy sieci przewodowej (dla systemów Mac OS X 10.3.9 - 10.4.x - 10.5.x)**

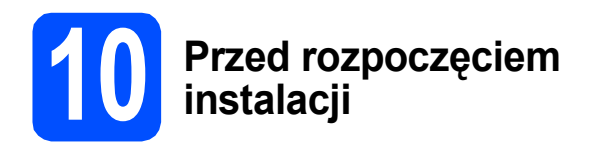

a Upewnij się, że urządzenie jest podłączone do zasilania i komputer Macintosh jest WŁĄCZONY. Użytkownik musi być zalogowany na komputerze z uprawnieniami Administratora.

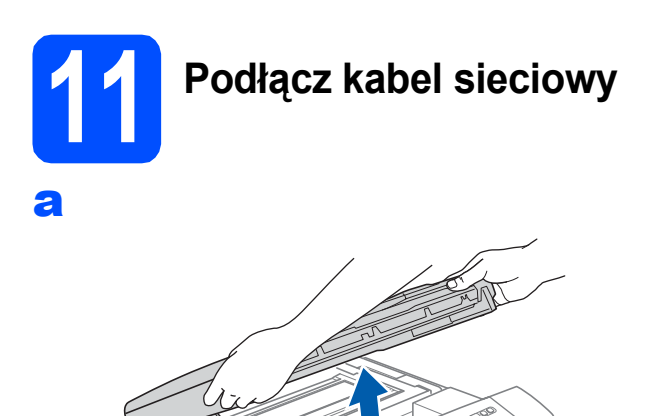

c

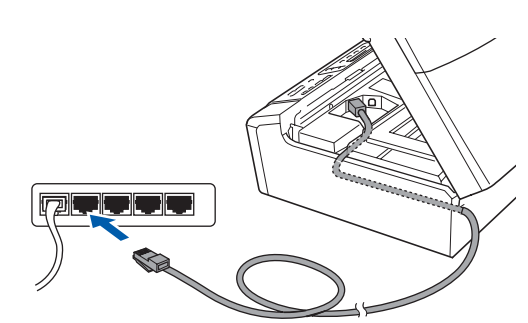

d

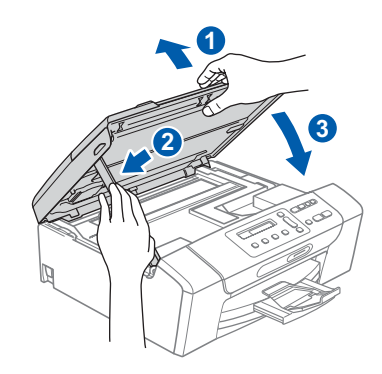

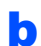

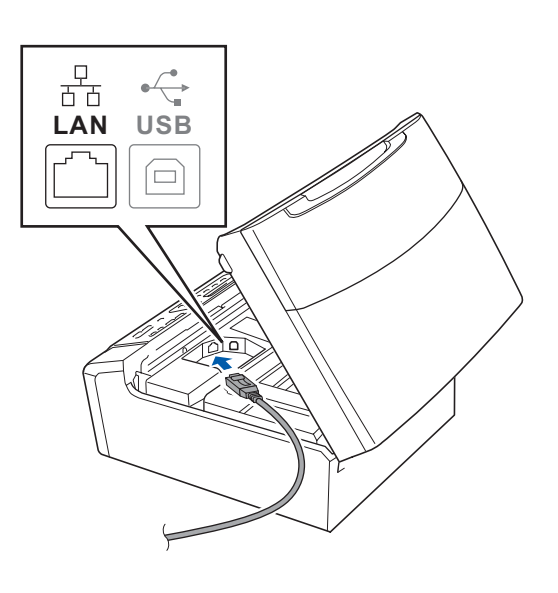

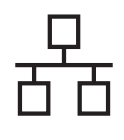

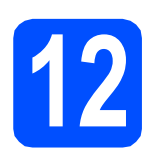

## **12 Zainstaluj pakiet MFL-Pro**

- **a** Włóż załączony dysk CD-ROM do napędu CD-ROM.
- b Kliknij dwukrotnie ikon<sup>ę</sup> **Start Here OSX** (Rozpocznij tutaj OSX), aby zainstalować.
- c Wybierz opcj<sup>ę</sup> **Wired Network Connection** (Połączenie kablem sieciowym), a następnie kliknij przycisk **Next** (Dalej). Postępuj zgodnie z instrukcjami pojawiającymi się na ekranie. (tylko DCP-373CW/375CW/377CW)
- d Poczekaj, instalacja oprogramowania potrwa kilka sekund. Po instalacji kliknij przycisk **Restart** (Wznów), aby ukończyć instalowanie programu.
- e Oprogramowanie Brother rozpocznie wyszukiwanie urządzenia Brother.
- f Jeżeli urządzenie zostało skonfigurowane do pracy w sieci, wybierz urządzenie z listy, a następnie kliknij przycisk **OK**.
- g Jeśli pojawi się następujący ekran, kliknij przycisk **OK**.

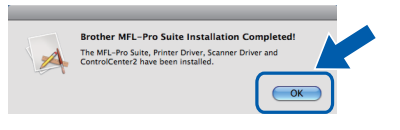

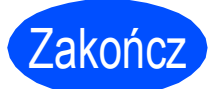

Zakończ **Instalacja został<sup>a</sup> zakończona.**

### <span id="page-13-0"></span>**Dla użytkowników sieci bezprzewodowej (tylko DCP-373CW/375CW/377CW)**

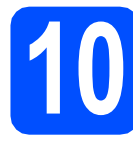

### **10 Przed rozpoczęciem**

Choć drukarka Brother DCP-373CW/375CW/377CW może być używana zarówno w sieciach przewodowych, jak i bezprzewodowych, to jednocześnie można używać tylko jednego sposobu łączenia.

#### **WAŻNE**

**Jeśli wcześniej skonfigurowano ustawienia bezprzewodowe urządzenia, przed ponownym skonfigurowaniem ustawień bezprzewodowych należy wyzerować ustawienia sieci LAN. Naciśnij przycisk Menu na urządzeniu. Naciśnij przycisk a lub b i wybierz opcję** 3.Sieć**, a następnie naciśnij przycisk OK.**

**Naciśnij przycisk a lub b i wybierz opcję** 0.Resetuj sieć**, a następnie naciśnij przycisk OK. Naciśnij dwa razy przycisk a i wybierz opcje** reset **i** tak**.**

### **Informacja**

*Aby skonfigurować urządzenie w trybie ad-hoc (czyli połączyć je z komputerem obsługującym sieć bezprzewodową bez pośrednictwa punktu dostępowego/routera), zapoznaj się z instrukcjami przedstawionymi w instrukcji obsługi dla sieci na płycie CD-ROM.*

*Aby wyświetlić* Instrukcja obsługi dla sieci*, wykonaj poniższe instrukcje.*

*1 Włącz komputer. Włóż dysk CD-ROM Brother do napędu CD-ROM.*

*W systemie Windows®:*

- *2 Wybierz model i język. Pojawi się menu główne dysku CD-ROM.*
- *3 Kliknij opcję Dokumentacja, a następnie pozycję Dokumenty w formacie HTML.*
- *W systemie Macintosh:*
- *2 Kliknij dwukrotnie opcję Documentation (Dokumentacja), a następnie kliknij dwukrotnie folder języka.*
- *3 Kliknij dwukrotnie plik top.html.*

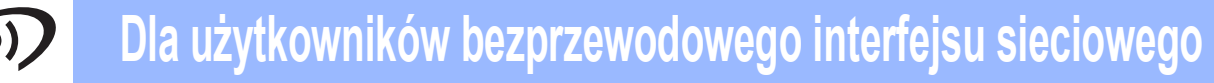

<span id="page-14-2"></span><span id="page-14-0"></span>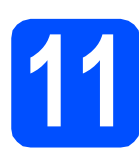

## **11 Potwierd<sup>ź</sup> <sup>ś</sup>rodowisko sieciowe (tryb infrastruktury)**

Poniższe instrukcje oferują dwa sposoby instalacji urządzenia Brother w środowisku sieci bezprzewodowej. Obydwa sposoby dotyczą trybu infrastruktury z użyciem bezprzewodowego routera lub punktu dostępowego, korzystających z protokołu DHCP do przydzielania adresów IP. Wybierz metodę konfiguracji i przejdź do wskazanej strony.

<span id="page-14-1"></span>a Jeśli bezprzewodowy router/punkt dostępowy nie obsługuje funkcji SecureEasySetup™, Wi-Fi Protected Setup lub AOSS™, **zapisz ustawienia sieci bezprzewodowej** bezprzewodowego punktu dostępowego lub routera w poniższym polu.

#### **WAŻNE**

**Jeśli nie masz tych informacji (nazwa sieci, tj. identyfikator SSID lub ESSID, oraz hasło), nie jest możliwe dalsze konfigurowanie sieci bezprzewodowej. Należy zapoznać się z dokumentacją dostarczoną z bezprzewodowym punktem dostępowym lub routerem lub skonsultować się z producentem routera bądź administratorem systemu.**

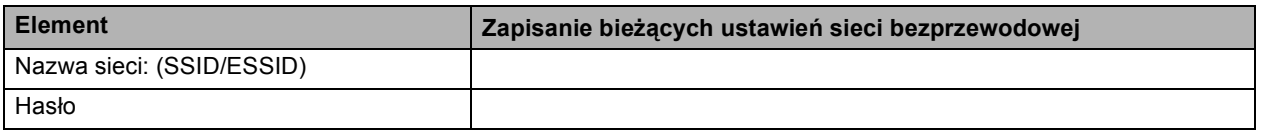

Urządzenie Brother obsługuje tylko pierwszy klucz WEP. Jeśli używasz routera, który obsługuje więcej niż jeden klucz WEP, wprowadź pierwszy klucz.

## **Teraz przejdź do [Strona 16](#page-15-0)**

**b** Jeśli punkt dostępowy lub router obsługuje automatyczną konfigurację sieci bezprzewodowej (SecureEasySetup™, Wi-Fi Protected Setup lub AOSS™) instrukcje można znaleźć w PInstrukcji obsługi dla sieci na dysku CD. Aby skonfigurować urządzenie w innym środowisku bezprzewodowym (tryb ad-hoc), patrz instrukcje w Instrukcji obsługi dla sieci na dysku CD-ROM.

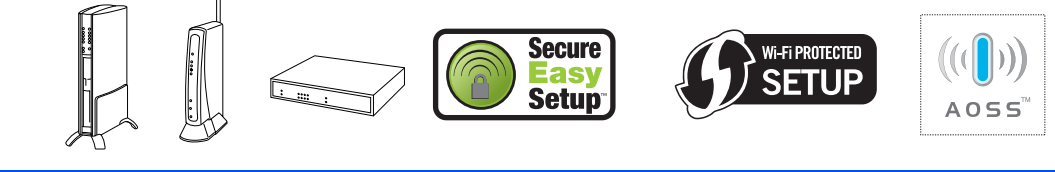

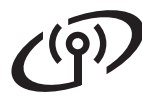

### **Podłączanie urządzenia Brother do sieci bezprzewodowej**

### <span id="page-15-0"></span>**12 Konfigurowanie ustawie<sup>ń</sup> bezprzewodowych (typowa konfiguracja bezprzewodowa w trybie infrastruktury)**

<span id="page-15-1"></span>a Naciśnij przycisk **Menu** na urządzeniu. Naciśnij przycisk ▲ lub ▼, aby wybrać opcję 3.Sieć, i naciśnij przycisk **OK**. Naciśnij przycisk **A** lub V, aby wybrać opcję 2.WLAN, i naciśnij przycisk **OK**. Naciśnij przycisk **A** lub V, aby wybrać opcję 2.Kreator konf., i naciśnij przycisk **OK**.

> Gdy zostanie wyświetlony komunikat Zmienić na WLAN?, wyraź zgodę, naciskając przycisk a.

> Zostanie uruchomiony kreator konfiguracji sieci bezprzewodowej.

Aby anulować, naciśnij przycisk **Stop/Zakończ**.

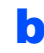

**b** Urządzenie wyszuka dostępne identyfikatory SSID. Jeśli wyświetlona zostanie lista identyfikatorów SSID, użyj klawiszy ▲ lub ▼, aby wybrać identyfikator SSID, który został zapisany w kroku [11](#page-14-0)*-*[a](#page-14-1) na [Strona 15](#page-14-0), a następnie naciśnij przycisk **OK**. Jeśli używana jest metoda uwierzytelnienia lub szyfrowania wymagają[c](#page-15-2)a hasła, patrz c.

> Jeśli wybrana metoda uwierzytelniania to Open System, a szyfrowanie jest wyłączone, przejdź do [d](#page-15-3).

### **Informacja**

*Wyświetlenie dostępnych identyfikatorów SSID potrwa kilka sekund.*

*Jeśli lista identyfikatorów SSID nie została wyświetlona, upewnij się, że punkt dostępowy jest włączony. Przysuń urządzenie bliżej do punktu dostępowego i spróbuj zacząć od* [a](#page-15-1) *początku.*

> Jeśli punkt dostępowy nie jest ustawiony tak, aby rozgłaszał identyfikator SSID, konieczne będzie ręczne dodanie nazwy SSID. Szczegółowe informacje znajdują się w *Instrukcja obsługi dla sieci* na płycie CD-ROM.

<span id="page-15-2"></span>c Wprowadź hasło zapisane w kroku [11](#page-14-0)*-*[a](#page-14-1) na [Strona 15,](#page-14-0) używając klawiszy ▲, ▼, aby wybrać każdą literę lub cyfrę.

> Za pomocą przycisku **Powiększ/Zmniejsz** lub **Liczba kopii** możesz przesunąć kursor w lewo lub w prawo.

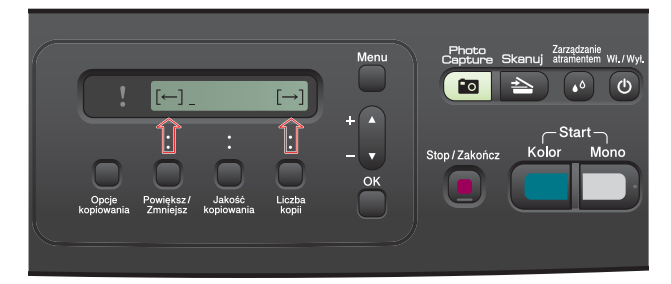

Przykładowo, aby wprowadzić literę a, naciśnij raz klawisz a. Aby wprowadzić cyfrę 3, przytrzymaj klawisz a, aż zostanie ona wyświetlona.

Znaki są wyświetlane w następującej kolejności: małe litery, duże litery, cyfry, a następnie znaki specjalne.

Po wprowadzeniu wszystkich znaków naciśnij przycisk **OK**, a następnie naciśnij przycisk a tak w celu zapisania ustawień. Przejdź do kroku [d](#page-15-3).

<span id="page-15-3"></span>**d** Urządzenie spróbuje połączyć się z siecią bezprzewodową za pomocą wprowadzonych informacji. Po udanym połączeniu na ekranie LCD przez 60 sekund będzie wyświetlony komunikat Połączony.

> Połączenie z siecią bezprzewodową może zająć kilka minut.

### **Informacja**

*Jeśli na wyświetlaczu LCD pojawi się komunikat Błędne hasło, oznacza to, że wprowadzone hasło jest inne niż hasło w punkcie dostępowym. Sprawdź ustawienia sieci uzyskane w kroku* [11](#page-14-0)*-*[a](#page-14-1) *na [Strona 15,](#page-14-2) a następnie powtórz kroki od* [a](#page-15-1) *do*  [c](#page-15-2)*, aby upewnić się, że zostały wprowadzone prawidłowe informacje.*

*Jeśli na wyświetlaczu LCD zostanie wyświetlony komunikat Zerwane połącz., upewnij się, że punkt dostępowy jest włączony i sprawdź ustawienia pobrane w kroku* [11](#page-14-0)*-*[a](#page-14-1) *na [Strona 15.](#page-14-2) Przenieś na chwilę urządzenie jak najbliżej punktu dostępowego i powtórz kroki od* [a](#page-15-1) *do* [c](#page-15-2)*. Pozwoli to upewnić się, że zostały wprowadzone prawidłowe informacje.*

*Jeśli punkt dostępowy nie ma włączonej funkcji DHCP, konieczne będzie ręczne skonfigurowanie adresu IP, maski podsieci i bramy urządzenia na odpowiednie dla sieci. Szczegółowe informacje zawiera* rozdział 6 Instrukcja obsługi dla sieci*.*

e Naciśnij przycisk **OK**.

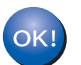

**Konfiguracja bezprzewodowa jest zakończona.**

**Aby zainstalować pakiet MFL-Pro Suite, przejdź do kroku** 13**.**

#### **Użytkownicy systemu Windows®:**

#### **Teraz przejdź do**

**Strona [17](#page-16-0)**

**Użytkownicy systemu Macintosh:**

**Teraz przejdź do**

**Strona [19](#page-18-0)**

## <span id="page-16-0"></span>**Instalowanie sterowników i oprogramowania (dla systemów Windows® 2000 Professional/XP/XP Professional x64 Edition/Windows Vista®)**

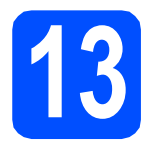

# **13 Przed rozpoczęciem instalacji pakietu MFL-Pro Suite**

a Upewnij się, że komputer jest WŁĄCZONY i użytkownik jest zalogowany z uprawnieniami administratora.

# **WAŻNE**

**Na czas instalacji wyłącz wszystkie zabezpieczenia przeciwko programom szpiegującym, wirusom oraz zapory (inne niż Zapora systemu Windows®).**

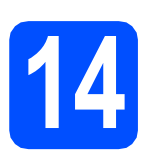

## **14 Zainstaluj pakiet MFL-Pro**

- **a** Włóż załaczony dysk CD-ROM do napędu CD-ROM. Postępuj zgodnie z instrukcjami pojawiającymi się na ekranie.
- **b** Pojawi się menu główne płyty CD-ROM. Kliknij pozycję **Zainstaluj pakiet MFL-Pro**.
- **C** Postępuj zgodnie z instrukcjami pojawiającymi się na ekranie.
- d Wybierz opcj<sup>ę</sup> **Połączenie bezprzewodowe**, a następnie kliknij przycisk **Dalej**.
- e Zaznacz pole wyboru **Ustawienia sieci bezprzewodowej zostały sprawdzone i potwierdzone**, a następnie kliknij przycisk **Dalej**.

W przypadku systemu Windows<sup>®</sup> XP SP2 lub nowszego/XP Professional x64 Edition/Windows Vista®, gdy zostanie wyświetlony ekran **Wykryto Firewall**, wybierz opcję **Zmień ustawienia zapory tak, aby uzyskać pełne połączenie sieciowe i kontynuuj instalację. (Zalecane)** i kliknij przycisk **Dalej**.

W przypadku używania innej zapory niż Zapora systemu Windows®, patrz instrukcje dostarczone z oprogramowaniem zapory, aby uzyskać informacje na temat sposobu dodawania następujących portów sieciowych.

- Do skanowania sieci dodai port UDP 54925.
- Jeżeli nadal masz problemy z połączeniem sieciowym, dodaj port UDP 137.

### **Informacja**

- *Jeśli do sieci jest podłączone więcej niż jedno urządzenie, wybierz je z listy i kliknij przycisk Dalej.*
- *Jeśli ustawienia bezprzewodowe nie powiodą się, podczas instalacji pakietu MFL-Pro Suite wyświetlony zostanie komunikat o błędzie i instalacja zostanie zakończona. Sprawdź ustawienia, wykonując instrukcje wyświetlane na ekranie. W przypadku wystąpienia tego błędu przejdź do kroku* [11](#page-14-0)*-*[a](#page-14-1) *na [Strona 15](#page-14-2) i ponownie dokonaj konfiguracji połączenia bezprzewodowego.*
- *Jeśli w przypadku używania funkcji WEP na wyświetlaczu LCD zostanie wyświetlony komunikat Połączony, ale urządzenie nie zostanie odnalezione, upewnij się, że wprowadzony został prawidłowy klucz WEP. Wielkość liter w kluczu WEP jest istotna.*
- *Jeśli adres IP urządzenia nie został jeszcze skonfigurowany do pracy w sieci, pojawi się ekran z monitem, aby kliknąć OK, a następnie pojawi się okno Konfiguruj adres IP. Wprowadź adres IP swojego urządzenia odpowiedni dla danej sieci, postępując zgodnie instrukcjami pokazywanymi na ekranie.*
- **g** Instalowanie sterowników Brother rozpocznie się automatycznie. Będą pojawiały się kolejne ekrany instalowania.
- h Gdy zostanie wyświetlony ekran **Rejestracja On-Line**, wybierz odpowiednie opcje i postępuj zgodnie z instrukcjami pokazywanymi na ekranie.

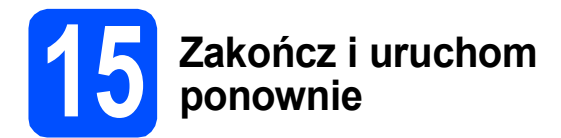

- a Kliknij przycisk **Zakończ**, aby uruchomi<sup>ć</sup> komputer ponownie. Po ponownym uruchomieniu komputera użytkownik musi być zalogowany na komputerze z uprawnieniami Administratora.
- b Na ekranie **Sprawdź dostępność aktualizacji firmware** wybierz żądane ustawienia dostępności aktualizacji firmware, a następnie kliknij przycisk **OK**.

### **Informacja**

*Wykonanie aktualizacji oprogramowania wbudowanego wymaga dostępu do Internetu.*

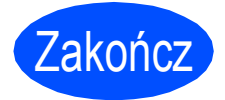

Zakończ **Instalacja został<sup>a</sup> zakończona.**

#### **Teraz przejdź do**

**Przejdź do części Zainstaluj aplikacje opcjonalne na [Strona 20](#page-19-0).**

### **Informacja**

*XML Paper Specification Printer Driver XML Paper Specification Printer Driver jest najbardziej odpowiednim sterownikiem w przypadku drukowania z aplikacji, które używają dokumentów XML Paper Specification. Należy pobrać najnowszą wersję sterownika z witryny Brother Solutions Center [http://solutions.brother.com/.](http://solutions.brother.com/)*

### <span id="page-18-0"></span>**Instalacja sterowników i oprogramowania (system Mac OS X 10.3.9 - 10.4.x - 10.5.x)**

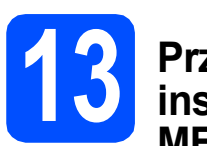

# **13 Przed rozpoczęciem instalacji programu MFL-Pro Suite**

a Upewnij się, że urządzenie jest podłączone do zasilania i komputer Macintosh jest WŁĄCZONY. Użytkownik musi być zalogowany na komputerze z uprawnieniami Administratora.

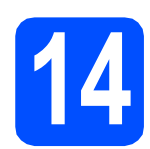

# **14 Zainstaluj pakiet MFL-Pro**

- **a** Włóż załączony dysk CD-ROM do napędu CD-ROM.
- b Kliknij dwukrotnie ikon<sup>ę</sup> **Start Here OSX** (Rozpocznij tutaj OSX), aby zainstalować.
- c Wybierz opcję**Wireless Network Connection** (Połączenie bezprzewodowe), a następnie kliknij przycisk **Next** (Dalej).
- d Zaznacz pole wyboru **Wireless settings checked and confirmed** (Ustawienia sieci bezprzewodowej zostały sprawdzone i potwierdzone) i kliknij przycisk **Next** (Dalej). Postępuj zgodnie z instrukcjami pojawiającymi się na ekranie.
- e Poczekaj, instalacja oprogramowania potrwa kilka sekund. Po instalacji kliknij przycisk **Restart** (Wznów), aby ukończyć instalowanie programu.
- f Oprogramowanie Brother rozpocznie wyszukiwanie urządzenia Brother.
- g Jeżeli urządzenie zostało skonfigurowane do pracy w sieci, wybierz urządzenie z listy, a następnie kliknij przycisk **OK**.
- **Informacja**

*Jeśli ustawienia sieci bezprzewodowej nie powiodą się, instalacja programu MFL-Pro zostanie przerwana. Potwierdź ustawienia sieciowe. W przypadku wystąpienia tego błędu przejdź do kroku* [11](#page-14-0)*-*[a](#page-14-1) *na [Strona 15](#page-14-2) i ponownie dokonaj konfiguracji połączenia bezprzewodowego.*

**h** Jeśli pojawi się następujący ekran, kliknij przycisk **OK**.

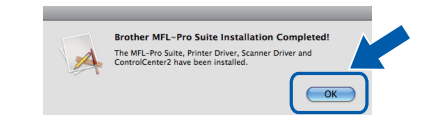

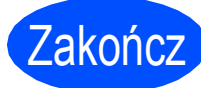

Zakończ **Instalacja został<sup>a</sup> zakończona.**

# **Windows Zainstaluj opcjonalne aplikacje ®**

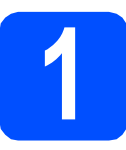

<span id="page-19-0"></span>**1** Instalowanie programu<br> **1 FaceFilter Studio**<br> **firmy Reallusion, Inc FaceFilter Studio**

#### **WAŻNE**

- **Urządzenie musi być WŁĄCZONE i podłączone do komputera.**
- **Komputer musi być podłączony do sieci Internet.**
- **Upewnij się, że dysponujesz prawami administratora.**
- **Wspomniana aplikacja nie jest dostępna dla oprogramowania Windows Server® 2003/2008.**
- **a** Ponownie otwórz menu główne przez wysunięcie, a następnie wsunięcie płyty CD-ROM lub przez podwójne kliknięcie programu **start.exe** w katalogu głównym.
- **b** Pojawi się menu główne płyty CD-ROM. Wybierz język, a następnie kliknij pozycję **Dodatkowe aplikacje**.
- c Kliknij przycisk **FaceFilter Studio**, aby zainstalować program.
- 

### **2 Zainstaluj pomoc dla programu FaceFilter Studio**

- a Aby uruchomić program FaceFilter Studio, przejdź do menu **Start**/**Wszystkie programy**/**Reallusion**/ **FaceFilter Studio** na komputerze użytkownika.
- **b** Kliknij przycisk **w** w górnym prawym rogu ekranu.

- c Kliknij opcj<sup>ę</sup> **Check for updates** (Sprawd<sup>ź</sup> aktualizacje), aby przejść do strony WWW firmy Reallusion z aktualizacjami.
- d Kliknij przycisk **Download** (Pobierz) i wybierz katalog, w którym plik ma zostać zapisany.
- e Przed rozpoczęciem instalacji pomocy dla programu FaceFilter Studio zamknij program FaceFilter Studio. Kliknij dwukrotnie- plik pobrany ze wskazanego folderu i postępuj zgodnie z wyświetlanymi na ekranie instrukcjami, aby przeprowadzić instalację.

### **Informacja**

*Aby wyświetlić pełną pomoc programu FaceFilter Studio, wybierz z menu pozycję Start*/*Wszystkie programy*/*Reallusion*/ *FaceFilter Studio*/*FaceFilter Studio Help.*

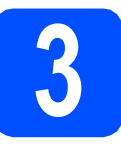

### **3** Zainstaluj pakiet<br>**3** BookScan&White<br>Suite firmy **BookScan&Whiteboard Suite firmy Reallusion, Inc**

### **WAŻNE**

- **Urządzenie musi być WŁĄCZONE i podłączone do komputera.**
- **Komputer musi być podłączony do sieci Internet.**
- **Upewnij się, że dysponujesz prawami administratora.**
- **Wspomniana aplikacja nie jest dostępna dla oprogramowania Windows Server® 2003/2008.**
- **a** Ponownie otwórz menu główne przez wysunięcie, a następnie wsunięcie płyty CD-ROM lub przez podwójne kliknięcie programu **start.exe** w katalogu głównym.
- **b** Pojawi się menu główne płyty CD-ROM. Wybierz język, a następnie kliknij pozycję **Dodatkowe aplikacje**.
- c Kliknij przycisk **BookScan&Whiteboard Suite**, aby zainstalować program.

### **Przywróć ustawienia sieci do fabrycznych ustawień domyślnych**

Aby przywrócić wszystkie ustawienia sieci w wewnętrznym serwerze druku/skanowania do fabrycznych ustawień domyślnych, wykonaj poniższe kroki.

- a Upewnij się, że urządzenie nie jest włączone, a następnie odłącz od niego wszystkie przewody (z wyjątkiem przewodu zasilającego).
- b Naciśnij przycisk **Menu**.
- **C** Naciśnij przycisk  $\triangle$  lub  $\nabla$ , aby wybrać opcję 3. Sieć. Naciśnij przycisk **OK**.
- C Naciśnij przycisk ▲ lub v, aby wybrać opcję 0. Resetuj sieć. Naciśnij przycisk **OK**.
- **e** Naciśnij przycisk **A** i wybierz opcję reset.
- **f** Naciśnij przycisk  $\triangle$ , aby wybrać opcję  $\text{Tak}$ .
- g Gdy urządzenie zostanie uruchomione ponownie, podłącz przewody.

### **Wprowadzanie tekstu w ustawieniach bezprzewodowych (tylko DCP-373CW/375CW/377CW)**

Naciśnij kilkukrotnie przycisk ▲ lub ▼, aby wybrać znak z poniższej listy: abcdefghijklmnopqrstuvwxyzABCDEFGHIJKLMNOPQRSTUVWXYZ0123456789 (spacja)!"#\$%&'() +,-./:;<=>?@[\]^\_`{|}~ Aby przesunąć kursor, naciśnij odpowiednią liczbę razy przycisk **Powiększ/Zmniejsz** lub **Liczba kopii**.

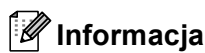

#### *Wprowadzanie korekt*

Jeśli wprowadzono niewłaściwą literę, aby ją zmienić, naciśnij przycisk Powiększ/Zmniejsz lub Liczba kopii, aby umieścić kursor pod niewłaściwą literą. Użyj przycisków ▲ i ▼ do zmiany litery na właściwą, a następnie *naciśnij kilkukrotnie przycisk Liczba kopii, aby przesunąć kursor z powrotem na koniec tekstu. Jeśli naciśniesz przycisk Stop/Zakończ, wszystkie znaki nad kursorem i po jego prawej stronie zostaną usunięte.*

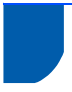

### **Wybór miejsca**

Połóż urządzenie na płaskiej, stabilnej powierzchni, wolnej od drgań i wstrząsów, na przykład na biurku. Umieść urządzenie w pobliżu standardowego gniazdka elektrycznego z uziemieniem. Wybierz miejsce, w którym temperatura wynosi od 10°C do 35°C.

### **OSTRZEŻENIE**

- **NIE ustawiaj urządzenia przy grzejnikach, klimatyzatorach, lodówkach, sprzęcie medycznym ani w pobliżu chemikaliów lub wody.**
- **NIE podłączaj urządzenia do gniazdek elektrycznych obwodu, do którego podłączone są duże urządzenia mogące spowodować przerwę w dostawie prądu.**

### **UWAGA**

- Unikaj umieszczania urządzenia w miejscu o dużym nasileniu ruchu.
- Unikaj umieszczania urządzenia na dywanie.
- NIE wystawiaj urządzenia na bezpośrednie działanie promieni słonecznych, nadmiernego ciepła, wilgoci lub pyłu.
- NIE podłączaj urządzenia do gniazdek elektrycznych sterowanych wyłącznikami ściennymi lub automatycznymi wyłącznikami czasowymi.
- Przerwa w zasilaniu może wykasować informacje z pamięci urządzenia.
- NIE przewracaj urządzenia ani nie ustawiaj go na pochyłej powierzchni. W przeciwnym razie może dojść do wylania tuszu i wewnętrznego uszkodzenia urządzenia.

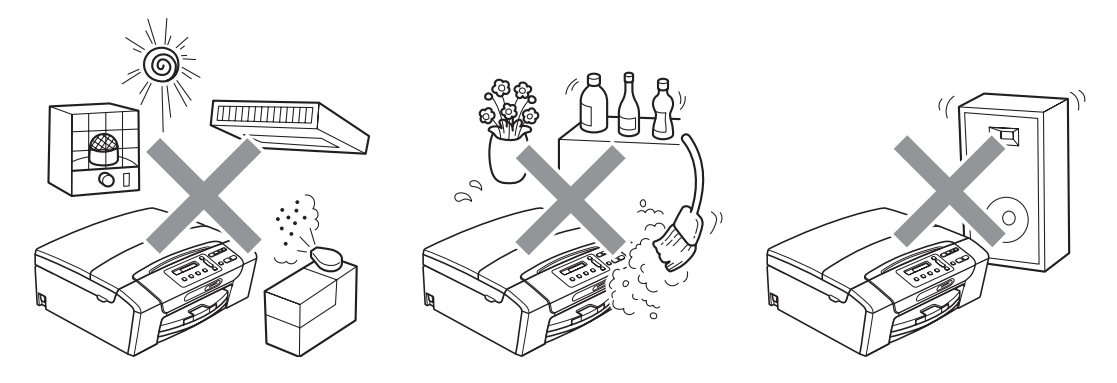

# **Bezpieczeństwo i zgodność z prawem**

### **W celu bezpiecznego użytkowania urządzenia**

Zachowaj te instrukcje do późniejszego wykorzystania i przeczytaj je przed przystąpieniem do jakichkolwiek prac konserwacyjnych.

### **OSTRZEŻENIE**

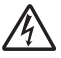

**Wewnątrz urządzenia znajdują się elektrody wysokiego napięcia. Zanim wyczyścisz wnętrze urządzenia, upewnij się, że kabel zasilający został odłączony od gniazdka elektrycznego. Zapobiegniesz w ten sposób porażeniu elektrycznemu.**

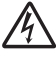

**NIE dotykaj wtyczki wilgotną ręką. Może to spowodować porażenie elektryczne.**

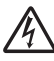

**NIE ciągnij za kabel zasilający. Może to spowodować porażenie elektryczne.**

### W

**NIE używaj substancji łatwopalnych ani żadnych płynów w aerozolu lub w płynie do czyszczenia urządzenia wewnątrz i z zewnątrz. Może to spowodować pożar lub porażenie elektryczne.**

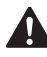

**Jeśli urządzenie jest rozgrzane, wydziela dym lub silne zapachy, natychmiast wyłącz je i odłącz od gniazdka elektrycznego. Zadzwoń do przedstawiciela firmy Brother lub działu obsługi klienta.**

4

**Jeżeli do urządzenia dostaną się metalowe przedmioty, woda lub inna ciecz, należy ją natychmiast odłączyć od gniazdka elektrycznego. Zadzwoń do przedstawiciela firmy Brother lub działu obsługi klienta.**

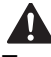

**To urządzenie musi być instalowane w pobliżu łatwo dostępnego gniazdka elektrycznego. W przypadku zagrożenia należy odłączyć kabel zasilający z gniazdka elektrycznego, aby całkowicie odciąć zasilanie.**

**To urządzenie należy podłączyć do źródła zasilania, jakie określono na etykiecie. NIE podłączaj go do źródła zasilania DC ani do przemiennika. W razie braku pewności, skontaktuj się z wykwalifikowanym elektrykiem.**

**Zawsze upewnij się, że wtyczka jest dokładnie włożona do gniazdka.**

**NIE korzystaj z urządzenia, jeśli przewód zasilający jest postrzępiony lub uszkodzony, gdyż grozi to pożarem.**

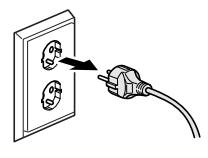

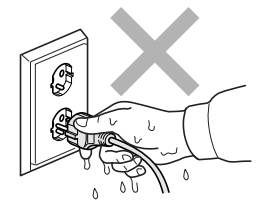

# **Bezpieczeństwo i zgodność z prawem**

### **UWAGA**

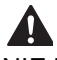

NIE kładź rąk na krawędzi urządzenia pod pokrywą skanera. Może to spowodować obrażenia.

NIE kładź rąk na krawędzi podajnika papieru pod pokrywą tacy

NIE dotykaj miejsc zaznaczonych na rysunku. Może to

papieru. Może to spowodować obrażenia.

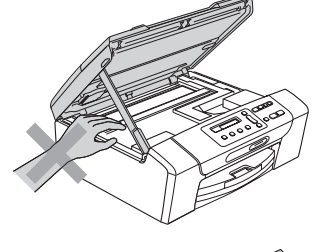

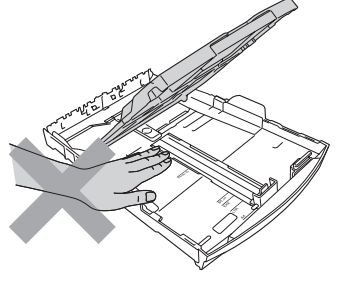

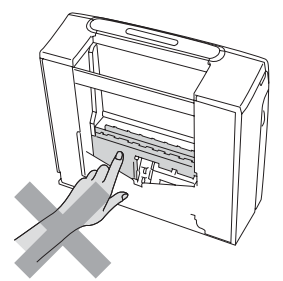

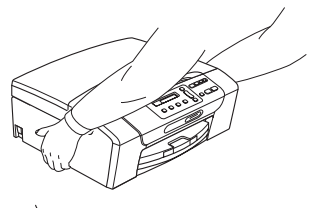

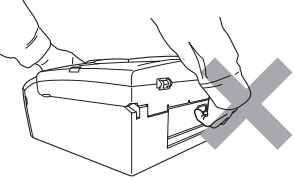

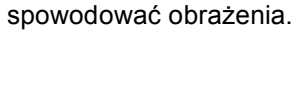

A

## $\boldsymbol{A}$

Jeśli chcesz przenieść urządzenie, chwyć podstawę rękami z obu stron, tak jak pokazano na rysunku. NIE przenoś urządzenia trzymając za pokrywę skanera ani pokrywę usuwania zacięć.

Błyskawice i przepięcia mogą doprowadzić do uszkodzenia urządzenia! Zaleca się używanie wysokiej jakości zabezpieczenia przeciwprzepięciowego na przewodzie zasilającym lub odłączenie przewodów na czas burzy.

#### **Ważne środki ostrożności**

- 1 Przeczytaj wszystkie te instrukcje.
- 2 Zachowaj je do późniejszego wykorzystania.
- 3 Przestrzegaj wszystkich ostrzeżeń i instrukcji umieszczonych na urządzeniu.
- 4 NIE używaj tego urządzenia w pobliżu wody.
- 5 NIE umieszczaj tego urządzenia na niestabilnym wózku, podstawce lub stole. Urządzenie może spaść, co spowoduje jego poważne uszkodzenia.
- 6 Szczeliny oraz otwory na pokrywie z tyłu i na spodzie są otworami wentylacyjnymi. Aby zapewnić poprawne działanie urządzenia oraz chronić je przed przegrzaniem, otwory te nie mogą zostać zablokowane lub przykryte. Te otwory nie powinny być nigdy blokowane przez umieszczanie urządzenia na łóżku, tapczanie, dywanie lub na innej podobnej powierzchni. To urządzenie nigdy nie powinno być umieszczane przy lub nad kaloryferem lub grzejnikiem. To urządzenie nigdy nie powinno być umieszczane w zabudowie, o ile nie jest ona dostatecznie wentylowana.
- 7 Używaj tylko kabla zasilającego dostarczonego z urządzeniem.
- 8 To urządzenie jest wyposażone w trójstykową wtyczkę z uziemieniem. Ta wtyczka będzie pasować tylko do gniazdka z uziemieniem. Jest to zabezpieczenie. Jeżeli nie możesz włączyć wtyczki do gniazdka, wezwij elektryka, by wymienił przestarzałe gniazdko. NIE używaj uziemionej wtyczki w inny sposób.
- 9 NIE pozwól, aby cokolwiek leżało na kablu zasilającym. NIE umieszczaj urządzenia tam, gdzie ludzie będą przechodzić przez kabel.
- 10 NIE umieszczaj przed urządzeniem niczego, co będzie blokowało drukowanie. NIE kładź niczego w sposób blokujący drukowanie.
- 11 Zanim podniesiesz wydrukowane strony, odczekaj, aż całkowicie wysuną się z urządzenia.
- 12 Odłącz urządzenie z gniazdka elektrycznego i zgłoś się do autoryzowanego serwisu firmy Brother w następujących przypadkach:
	- Jeżeli do urządzenia wlała się ciecz.
	- Jeżeli urządzenie zostało wystawione na działanie deszczu lub wody.
	- Jeżeli mimo zastosowania się do instrukcji obsługi urządzenie nie pracuje prawidłowo, dokonaj tylko tych regulacji, które zostały opisane w instrukcji obsługi. Niepoprawne wyregulowanie innych regulatorów może spowodować uszkodzenie, a przywrócenie normalnego działania urządzenia będzie prawdopodobnie wymagać dużego wkładu pracy wykwalifikowanego technika.
	- Jeżeli urządzenie zostało upuszczone lub została uszkodzona obudowa.
- Jeżeli w pracy urządzenia widoczna jest wyraźna zmiana, sygnalizująca potrzebę obsługi serwisowej.
- 13 W celu ochrony urządzenia przed przepięciami, zalecamy używanie zabezpieczeń przeciwprzepięciowych (listwa przeciwprzepięciowa).
- 14 W celu zmniejszenia ryzyka pożaru, porażenia elektrycznego i obrażeń cielesnych należy stosować się do następujących zaleceń:
	- NIE używaj tego urządzenia w pobliżu urządzeń, które korzystają z wody, przy basenie pływackim ani w mokrej piwnicy.
	- NIE używaj urządzenia podczas burzy ani w razie wycieku gazu.

#### **WAŻNE - Dla Twojego bezpieczeństwa**

W celu zapewnienia bezpiecznej pracy, dostarczona wtyczka trójstykowa musi być włączana tylko do standardowego trójstykowego gniazdka elektrycznego, które jest prawidłowo uziemione poprzez normalną domową sieć przewodów.

Fakt, że urządzenie działa zadowalająco, nie oznacza, że zasilanie jest uziemione i że instalacja jest całkowicie bezpieczna. Dla bezpieczeństwa, w razie jakichkolwiek wątpliwości co do skutecznego uziemienia zasilania, wezwij wykwalifikowanego elektryka.

# **Bezpieczeństwo i zgodność z prawem**

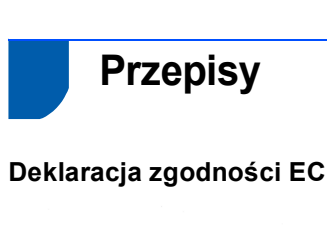

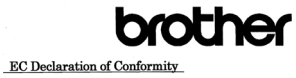

<u>Manufacturer</u><br>Brother Industries, Ltd.<br>15-1, Naeshiro<sup>.</sup>cho, Mizuho<sup>.</sup>ku, Nagoya 467<sup>.</sup>8561, Japan

Elant<br>Romber Industries (Shomzhon) Ltd.<br>CO2414-1, Bacchangli Bondel Transportation Industrial Park,<br>Baolong Industrial Estate, Longgang District, Shenzhen 518116, Gung Dong, China<br>Benoveith declare that:<br>Herewith declare t

Products description  $\,$ : Copier Printer  $\,$ : DCP-1950, DCP-1970, DCP-965CN Model Name  $\,$ : DCP-1985, DCP-1970, DCP-1970, DCP-1970, are in conformity with provisions of the Directives applied  $\,$ : Low Voltage Directiv

Products description  $\hfill : \mbox{Copier Printer}$  . <br> :DCP-375CW, DCP-377CW Model Name in conformity with provisions of the R & TTE Directive (1999/5/EC) and we declare compliance with the following standards : Standards and<br>action i

Harmonized: Safety EN60950-1:2006

 $\begin{tabular}{ll} \bf EMC & \bf EN55022: } & 2006 + A1: & 2007 \bf Class~B \\ & \bf EN55024: & 1998 + A1: & 2001 + A2: & 2003 \end{tabular}$  $\begin{array}{c} \text{EN61000-3-2: } 2006 \\ \text{EN61000-3-3: } 1995 + \text{A1: } 2001 + \text{A2:} 2005 \end{array}$ 

### $\begin{tabular}{ll} Radio & EN301\,489\text{-}1\,\mathrm{V}1.8.1\\ E N301\,489\text{-}17\,\mathrm{V}1.3.2\\ E N300\,328\,\mathrm{V}1.7.1\\ \end{tabular}$

 $\%$  Radio applies to DCP-373CW, DCP-375CW, DCP-377CW only. Year in which CE marking was first affixed : 2009

**Issued by** : Brother Industries, Ltd  $\rm{\textbf{Date}}$ : 25th June, 2009

Place Signature

: Nagoya, Japan<br>: JAkus California<br>Junji Shiota<br>General Manager Junji Sinota<br>General Manager<br>Quality Management Dept.

Deklaracja zgodności EC Producent

<u>-----------</u><br>Brother Industries, Ltd.<br>15-1, Naeshiro-cho, Mizuho-ku, Nagoya 467-8561, Japonia

Zakład produkcyjny <u>самач ргочиксуну</u><br>Brother Industries (Shenzhen) Ltd.<br>G02414-1, Baochangli Bonded Transportation Industrial Park,<br>Baolong Industrial Estate, Longgang District, Shenzhen 518116, Gung Dong, Chiny

Niniejszym oświadcza, że: : Kopiarko-drukarka Opis produktu .<br>Nazwa modelu : DCP-193C, DCP-195C, DCP-197C, DCP-365CN

spełniają wymogi zastosowanych dyrektyw: dyrektywy niskonapięciowej 2006/95/EC oraz<br>dyrektywy dotyczącej kompatybilności elektromagnetycznej 2004/108/EC.

Onis produktu : DCP-373CW, DCP-375CW, DCP-377CW

sa zgodne z postanowieniami dyrektywy R i TTE (1999/5/EC) i z nastepującymi normami: Zastosowane normy Bezpieczeństwo EN60950-1: 2006 Zharmonizowane

ENGUSSU-1: 2006<br>EN55022: 2006 +A1: 2007 Klasa B<br>EN55024: 1998 +A1: 2001 +A2: 2003<br>EN61000-3-2: 2006<br>EN61000-3-3: 1995 +A1: 2001 +A2: 2005 EMC EN91000-3-3. 1993 +/<br>EN301 489-17 V1.8.1<br>EN301 489-17 V1.3.2<br>EN300 328 V1.7.1 Radio

\* Radio dotyczy wyłacznie urządzeń DCP-373CW, DCP-375CW, DCP-377CW,

#### Rok pierwszego przyznania znaku CE: 2009

: Brother Industries, Ltd. .<br>Przyznany przez Data : 25 czerwca 2009 Data<br>Miejscowość : Nagoya, Japonia

#### **Złącze LAN**

#### **UWAGA**

NIE podłączaj tego urządzenia do złącza sieci LAN, w którym występują nadmierne napięcia.

#### **Zakłócenia radiowe**

Urządzenie odpowiada normie EN55022 (CISPR publikacja 22)/Klasa B. Podłączając urządzenie do komputera, używaj kabla USB, którego długość nie przekracza 2 metrów.

#### **Dyrektywa UE 2002/96/WE oraz norma EN50419**

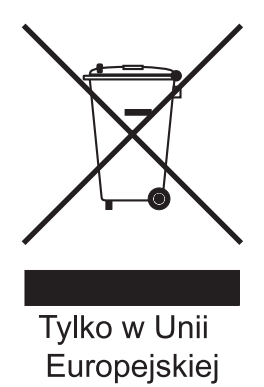

Urządzenie oznakowane jest powyższym symbolem recyklingu. Oznacza to, że po zużyciu się urządzenia należy zwrócić je do odpowiedniego punktu zbiórki i nie wolno umieszczać go razem z normalnymi nieposortowanymi odpadami domowymi. Takie działanie przyniesie korzyść środowisku. (Tylko w Unii Europejskiej)

#### **Deklaracja zgodności z międzynarodowym programem ENERGY STAR®**

Celem międzynarodowego programu ENERGY STAR**®** jest promowanie rozwoju i popularyzacja energooszczędnego wyposażenia biurowego. Jako partner programu ENERGY STAR**®**, firma Brother Industries, Ltd. deklaruje, że produkt spełnia zalecenia ENERGY STAR**®** dotyczące oszczędności energi.

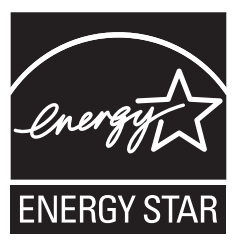

### **Prawne ograniczenia kopiowania**

Przestępstwem jest wykonywanie kopii (reprodukcji) niektórych pozycji lub dokumentów z zamiarem dokonania oszustwa. Niniejszy wykaz powinien służyć wyłącznie do celów informacyjnych, a nie jako wyczerpująca lista pozycji. W razie wątpliwości co do poszczególnych dokumentów, zalecamy skontaktowanie się z odpowiednimi władzami.

Poniżej podajemy przykłady dokumentów, które nie mogą być kopiowane:

- Pieniądze
- Obligacje i inne papiery wartościowe
- Certyfikaty depozytowe
- Dokumenty dotyczących służby w siłach zbrojnych oraz dokumenty poborowe
- Paszporty
- Znaczki pocztowe (stemplowane i niestemplowane)
- Dokumenty imigracyjne
- Dokumenty opieki społecznej
- Czeki lub projekty stworzone przez agencje rządowe
- Dokumenty tożsamości, odznaki lub insygnia

Prace podlegające prawom autorskim nie mogą być kopiowane. Rozdziały dokumentu podlegające prawom autorskim mogą być kopiowane tylko z przeznaczeniem do wykorzystania nienaruszającego praw autorskich. Wielokrotne kopiowanie może wskazywać na nieprawidłowe wykorzystywanie.

Prace artystyczne powinny być traktowane jak inne dokumenty podlegające ustawie o prawie autorskim. Licencje i certyfikaty upoważniające do prowadzenia pojazdów silnikowych nie mogą być kopiowane zgodnie z lokalnym prawem.

#### **Znaki towarowe**

Logo Brother jest zarejestrowanym znakiem towarowym Brother Industries, Ltd.

Brother jest zarejestrowanym znakiem towarowym Brother Industries, Ltd.

Multi-Function Link jest zarejestrowanym znakiem towarowym Brother International Corporation.

Windows Vista jest albo zarejestrowanym znakiem towarowym albo znakiem towarowym Microsoft Corporation w USA i innych krajach. Microsoft, Windows, Windows Server i Internet Explorer są zarejestrowanymi znakami towarowymi Microsoft Corporation w USA i/lub innych krajach.

Apple, Macintosh i Safari są zarejestrowanymi znakami towarowymi firmy Apple Inc w USA i/lub innych krajach.

Nuance, logo Nuance, PaperPort i ScanSoft są znakami towarowymi lub zarejestrowanymi znakami towarowymi Nuance Communications, Inc. lub jej oddziałów w USA i/lub innych krajach.

FaceFilter Studio jest znakiem towarowym Reallusion, Inc.

BROADCOM, SecureEasySetup i logo SecureEasySetup są znakami towarowymi lub zarejestrowanymi znakami towarowymi firmy Broadcom Corporation na terenie Stanów Zjednoczonych i/lub innych krajów.

AOSS jest znakiem towarowym firmy Buffalo Inc.

Wi-Fi, WPA, WPA2, Wi-Fi Protected Access i Wi-Fi Protected Setup są znakami towarowymi lub zarejestrowanymi znakami towarowymi Wi-Fi Alliance na terenie Stanów Zjednoczonych i/lub innych krajów.

Każda firma, której nazwa oprogramowania jest wymieniona w tym podręczniku, posiada umowę licencyjną oprogramowania dotyczącą programów będących jej własnością.

#### **Wszystkie pozostałe znaki towarowe należą do ich prawnych właścicieli.**

#### **Opracowanie i publikacja**

Ten podręcznik został opracowany i wydany pod nadzorem Brother Industries Ltd. i zawiera najnowsze opisy i dane techniczne produktu. Treść tego podręcznika i dane techniczne tego produktu podlegają zmianom bez wcześniejszego powiadomienia.

Firma Brother zastrzega sobie prawo do wprowadzania bez powiadomienia zmian w specyfikacjach oraz dokumentacji zawartej w niniejszej instrukcji i nie ponosi odpowiedzialności za jakiekolwiek szkody (także pośrednie) spowodowane korzystaniem z tych informacji, w tym także za błędy typograficzne i inne, które mogą występować w tej publikacji.

#### **Prawo autorskie i licencja**

©2009 Brother Industries, Ltd. Wszelkie prawa zastrzeżone. Ten produkt zawiera oprogramowanie opracowane przez następujących producentów: ©1983-1998 PACIFIC SOFTWORKS, INC. Niniejszy produkt zawiera oprogramowanie KASAGO TCP/IP opracowane przez firmę ELMIC WESCOM, Inc. ©2008 Devicescape Software, Inc.

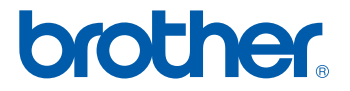